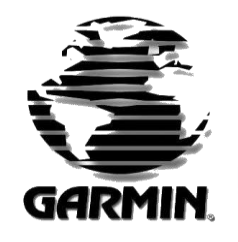

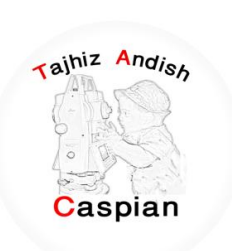

ز اند هی تج شرکت مجمیزاندیش کاسبین

فروش و کالیبراسون نجهیزات نقشه برداری براس<u>ون</u> ل<br>م

# **ساٌُوای استفادٍ اص 10 ETREX GPS**

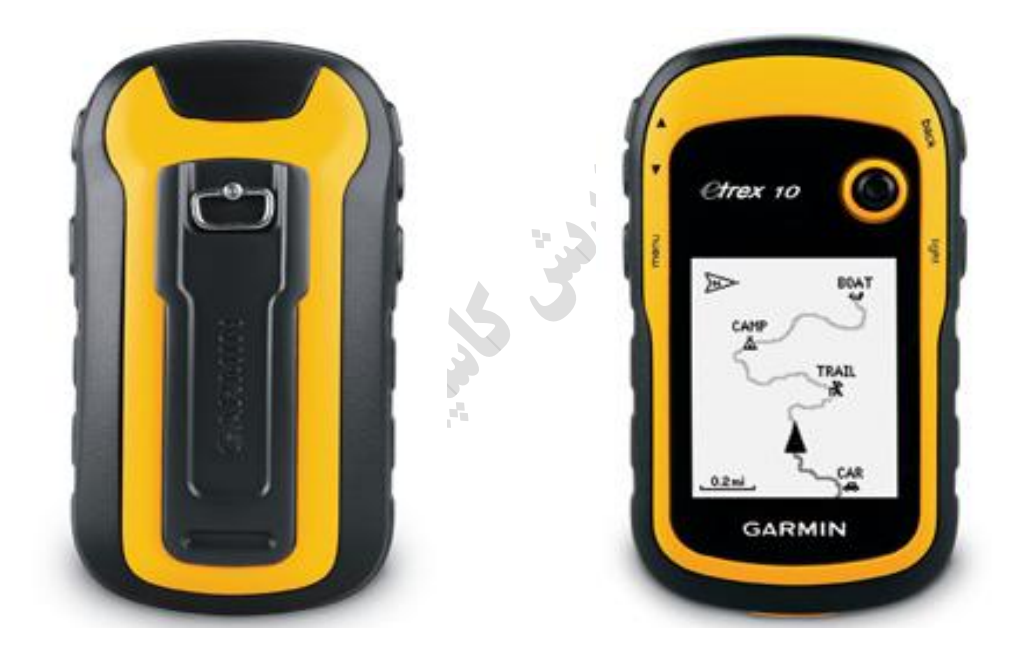

- **تِیَ ضذٍ تْسط ضشکت تجِیض اًذیص کاسپیي**
- **کپی تشداسی تذّى رکش هٌثغ هجاص ًوی تاضذ**

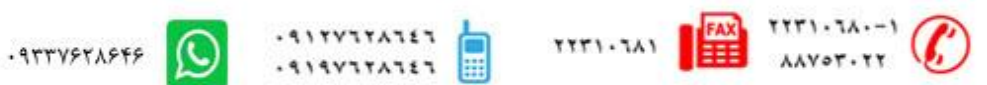

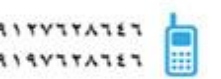

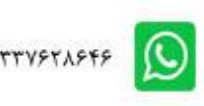

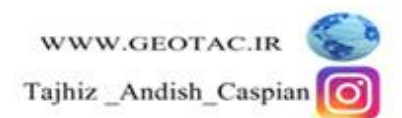

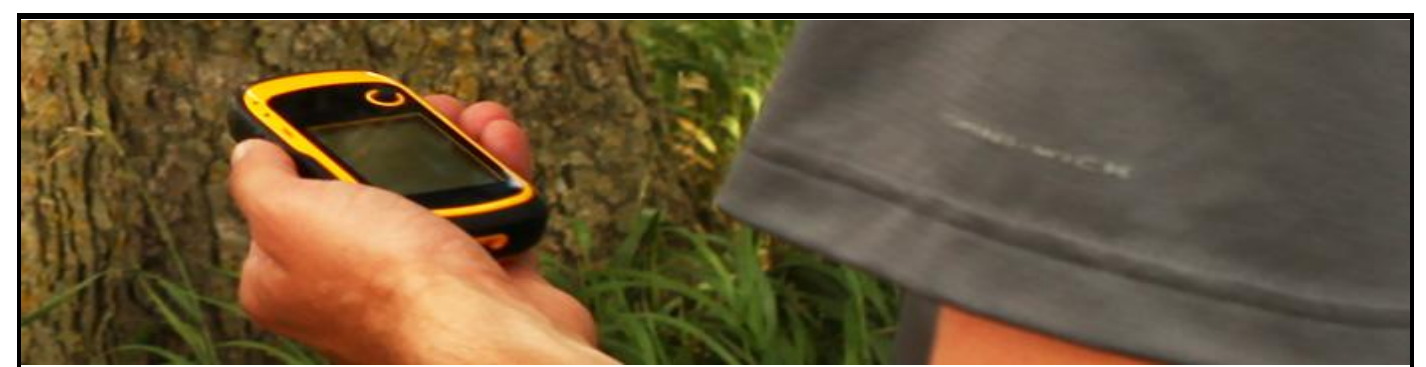

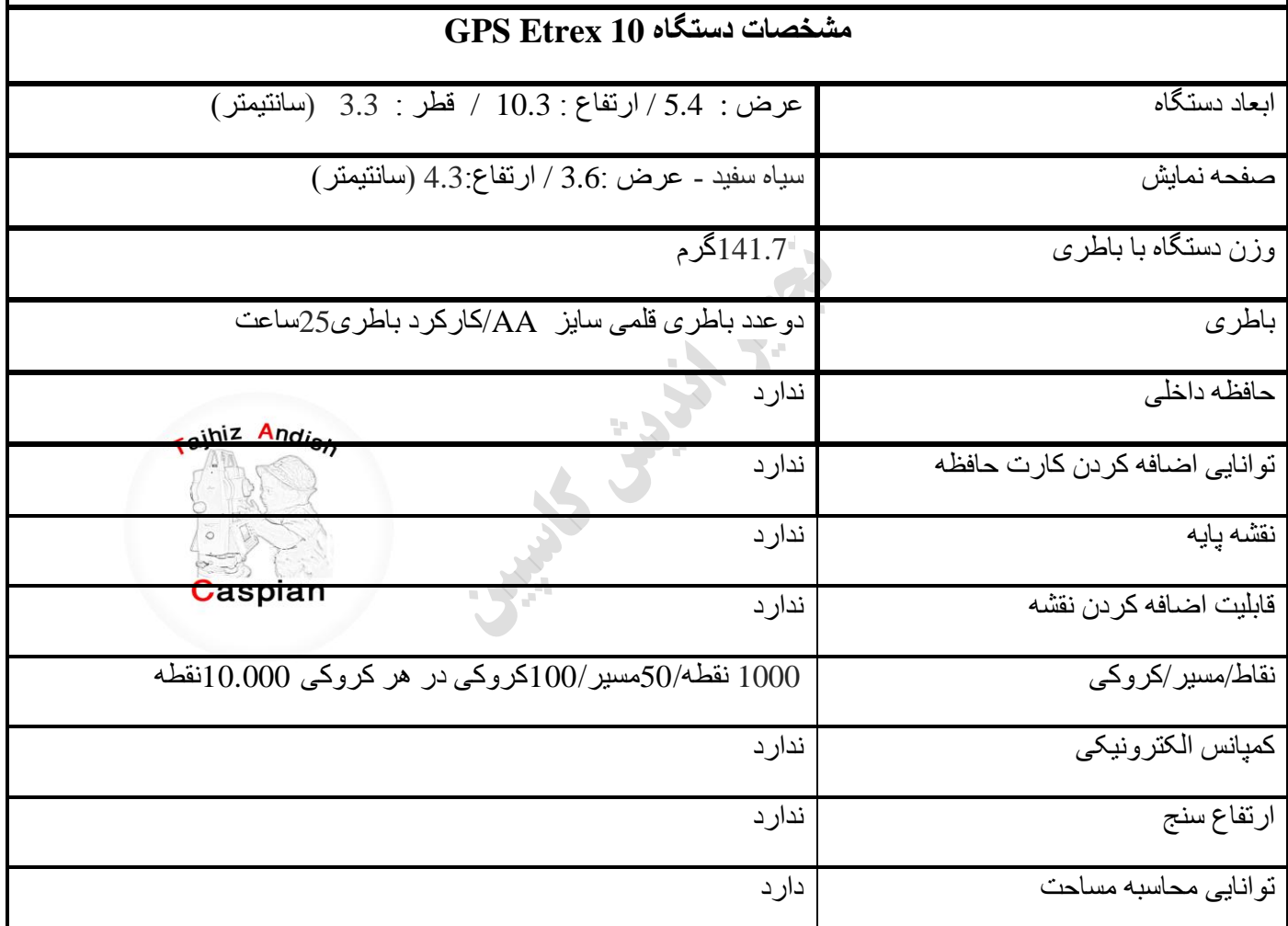

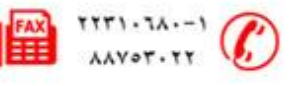

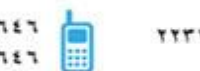

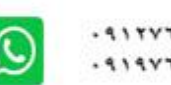

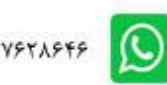

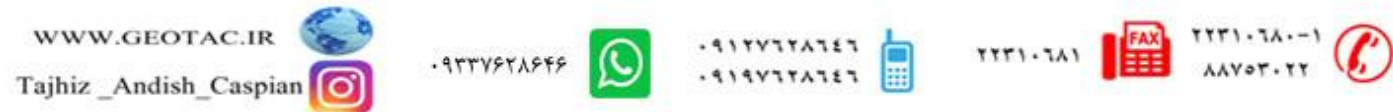

# **هؼشفی کلیذ ُای دستگاٍ**

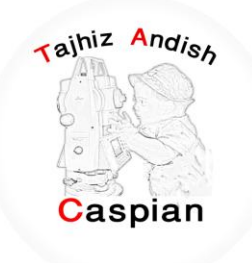

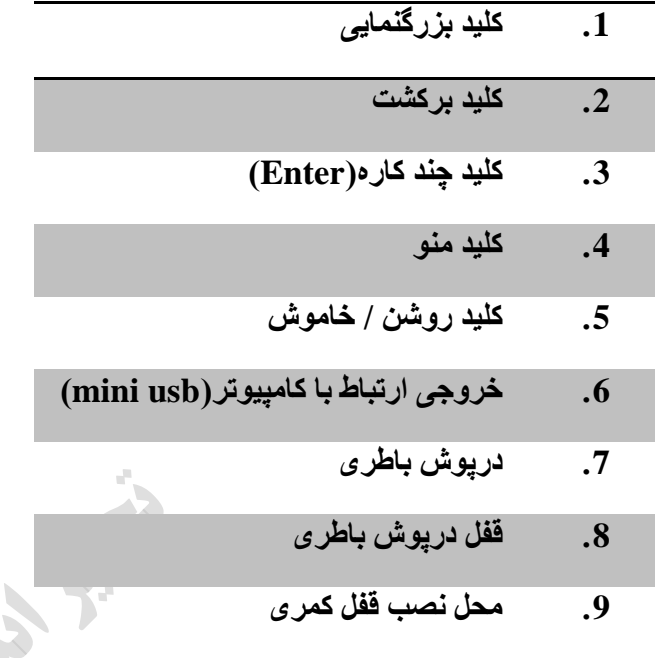

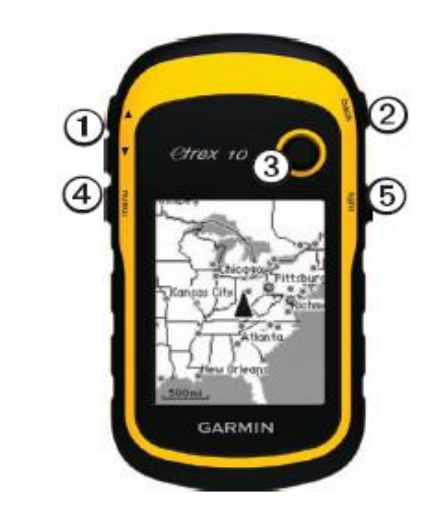

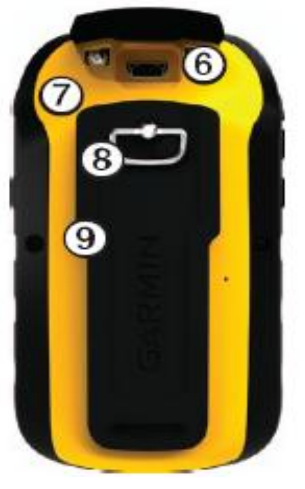

ا**طلاعات باطر**ی

دستگاه توسط دو عدد باطری قلمی سایز AA کار می کند

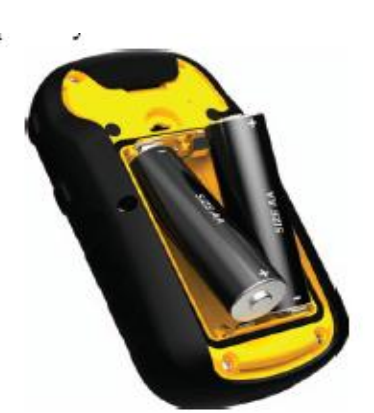

#### **ًصة تاطشی**

- 1. شستی درپوش پشت دستگاه را باز کنید
- 2. با توجه به جهت مثبت ومنفی دستگاه باطری را درون دستگاه قرار دهید
	- 3. در پوش دستگاه را سر جای خود بنشانید

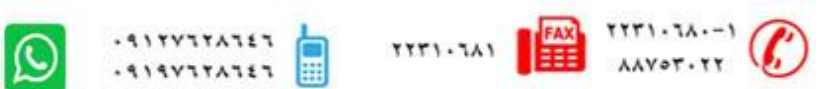

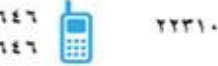

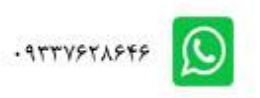

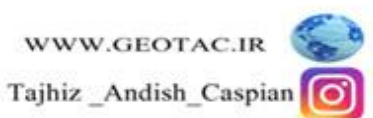

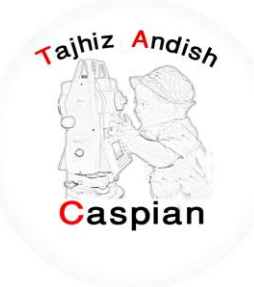

**طریقه روشن و خاموش کردن دستگاه** جِند ثانیه کلید (") را نگه داشته تا دستگاه روشن شود.

همچنین پس از روشن شدن دستگاه شما میتوانید با فشردن یکبار دکمه <mark>رام</mark> نور صفحه نمایش را تنظیم کنید

# **تٌظیوات صتاى دستگاٍ**

وقتی بر ای بار اول دستگاه را روشن میکنیم منوی زبان های موجود بر روی دستگاه نمایش داده می شود که میتوانید در زبان مورد نظر را انتخاب کنید و همچنین شما می توانید با فشردن دوبار دکمه menu وارد صفحه تنظیمات شده و گزینه سیستم را انتخاب کرده و از آنجا زبان مورد نظر را انتخاب می کنیم

Menu  $\setminus$  Setup  $\setminus$  System  $\setminus$  Language

# **پیذا کشدى هاُْاسٍ / Satellite**

به منطقه ای باز بروید دستگاه جی پی اس را روشن کنید دستگاه بین 30 تا 60 ثانیه طول می کشد تا سیگنال ماهوار ه را پیدا کند چِند لحظه صبر کنید تا مختصات منطقه را به ما نمایش دهد.

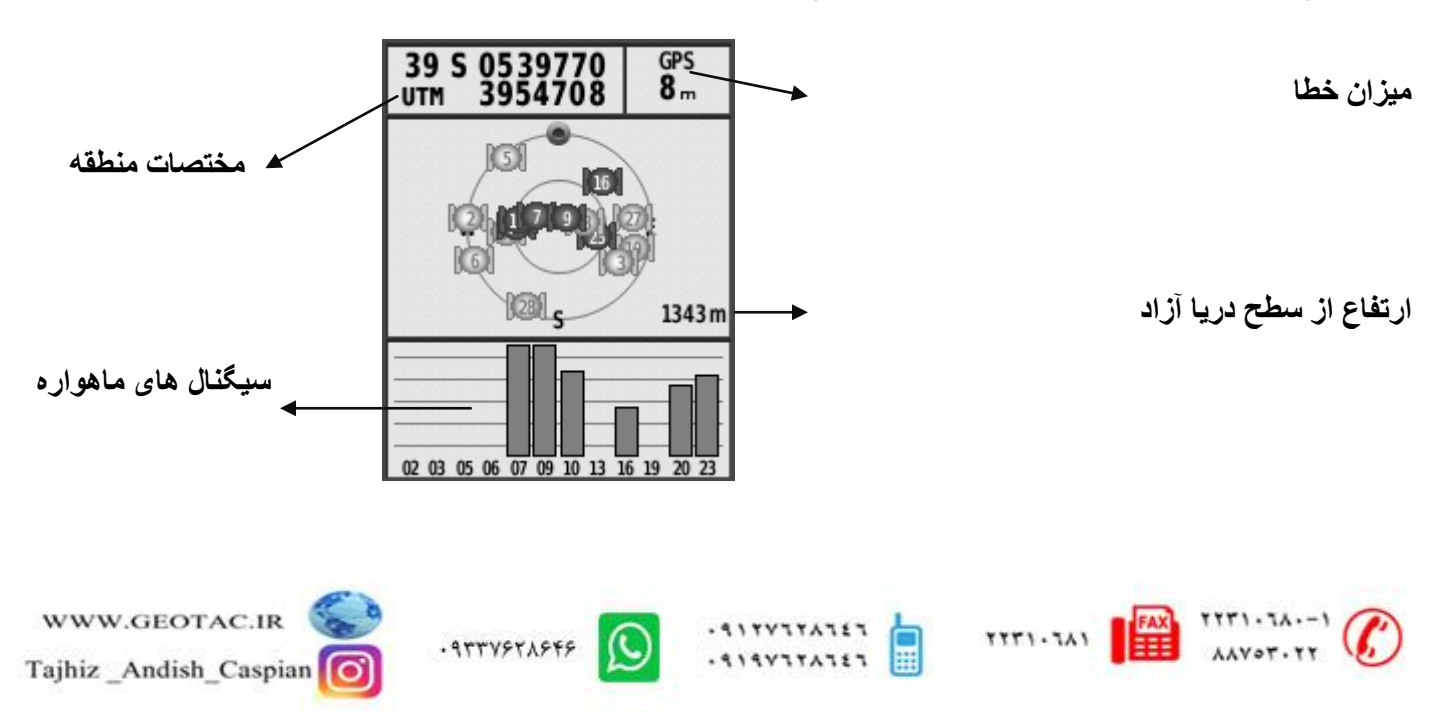

ح بر ای نمایش مختصات باید حداقل 4سیگنال سبز شده باشد

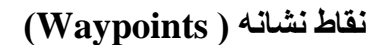

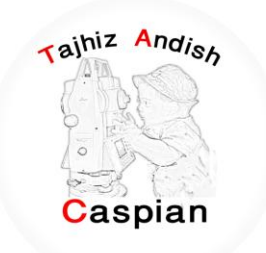

دستگاه ETREX 10 توانایی ثبت 1000 نقطه را دارد

بر ای ثبت یک نقطه ً ابتدا باید وارد صفحه ماهواره شده و منتظر بمانید تا دستگاه با ماهواره ارتباط بر قرار کرده و مختصات مکان شما نمایش داده شود .

**هشاحل ثثت یک ًقطَ** :

**.1 کلیذ چٌذکاسٍ)Enter ) سا چٌذ ثاًیَ ًگَ داسیذ**

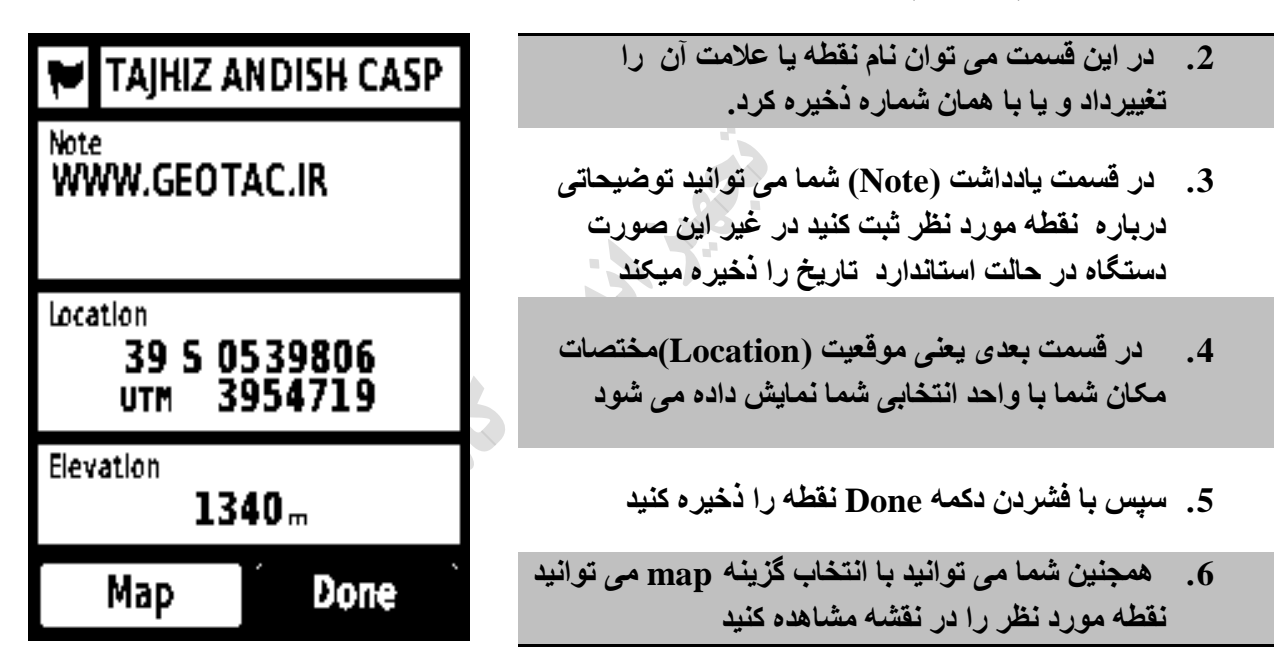

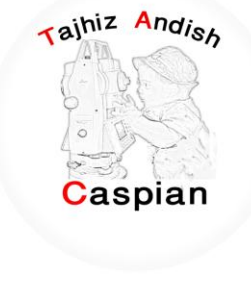

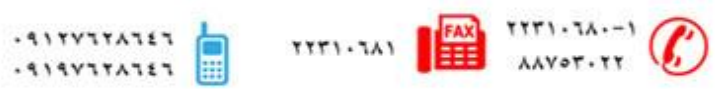

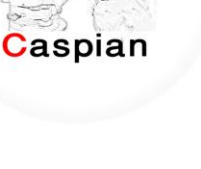

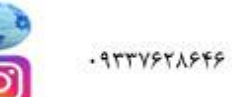

# **ّیشایص ًقاط**

قبل از اینکه شما یک نقطه را ویرایش کنید باید آنرا ذخیره کنید

**هشاحل ّیشایص ًقاط** 

.1 از فهرست اصلی مدیرنقاط نشأنه (waypoint Manager) را انتخاب کنید

2. نقطه مورد نظر را انتخاب کنید .

3. اطلاعات جدید را وارد کنید

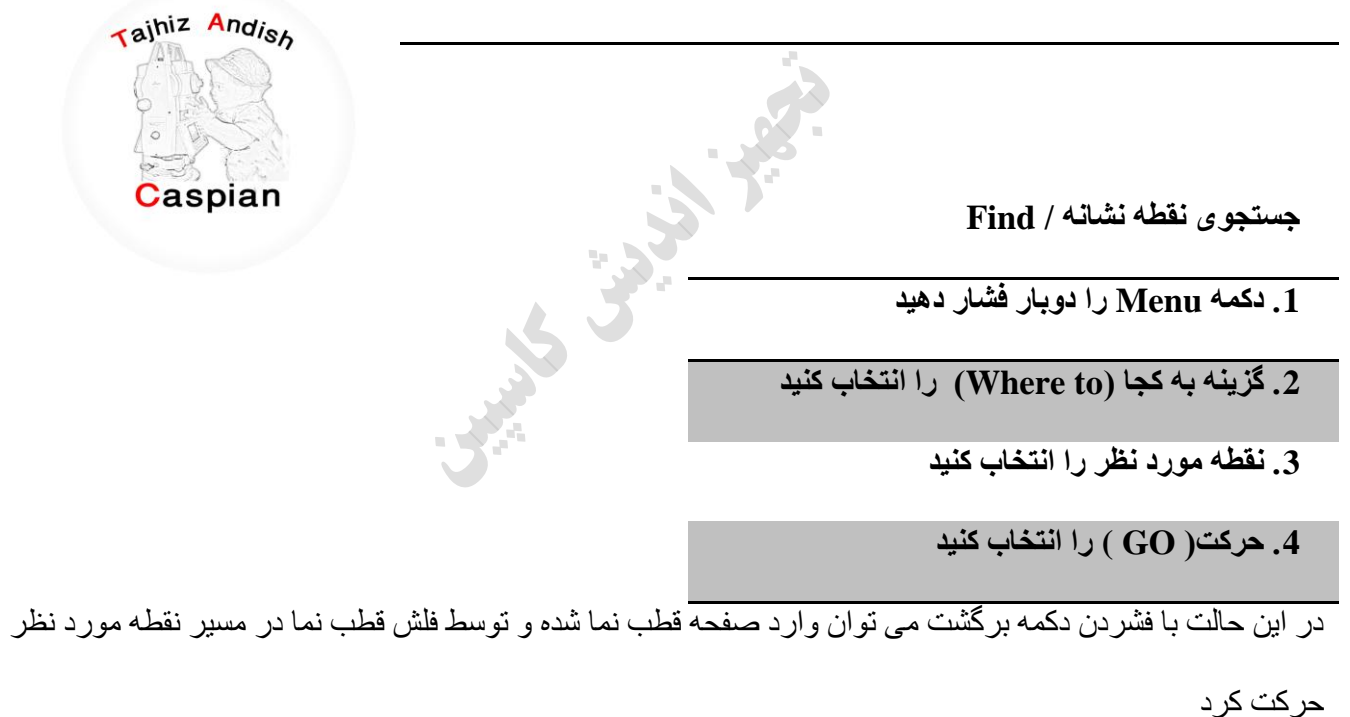

**Where to/ Waypoints /Waypoint -- / GO**

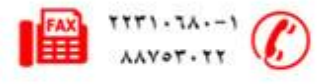

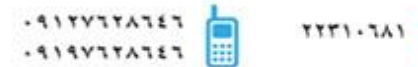

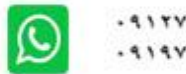

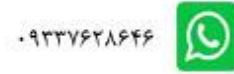

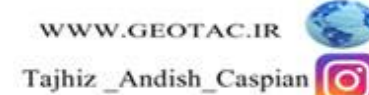

**حزف کشدى یک ًقطَ ًطا/ًَ** *waypoint*

1. از فهرست اصلی مدیرنقاط نشانه (Waypoint Manager) را انتخاب کنید

2. نقطه مورد نظر را انتخاب کنید .

3. دکمه منو را فشار دهید

4. گزینه حذف را انتخاب کنید

در صورتی که تمایل به پاک کردن تمام نقاط دارید در قسمت مدیر نقطه نشانه دکمه منو را فشار دهید و گزینه حذف همه را انتخاب کنید یا از منو اصلی گزینه تنظیم را انتخاب و از آنجا بازنشانی و در نهایت حذف همه نقاط نشانه را انتخاب کنید

**Menu / Waypoint Manager / Menu / Delete ALL**

﴿ نکته: نکات پاک شده به هیچ عنوان قابل بازگشت نمی باشذ

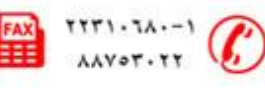

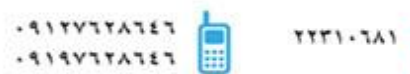

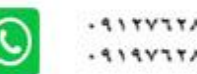

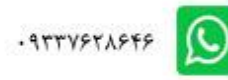

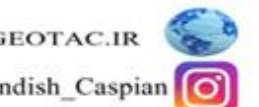

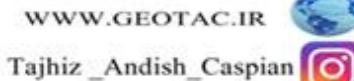

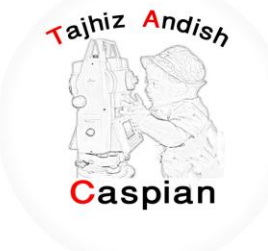

#### **هسیشُا ) Routes)**

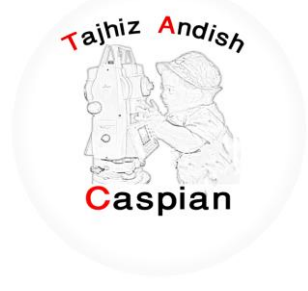

یک مسیر یک نقطه نشانه است که شما را به مقصد نهایتان هدایت می کند دستگاه Etrex10 توانایی ثبت 50 مسیر را دارد

#### **ًحٍْ ایجاد کشدى یک هسیش**

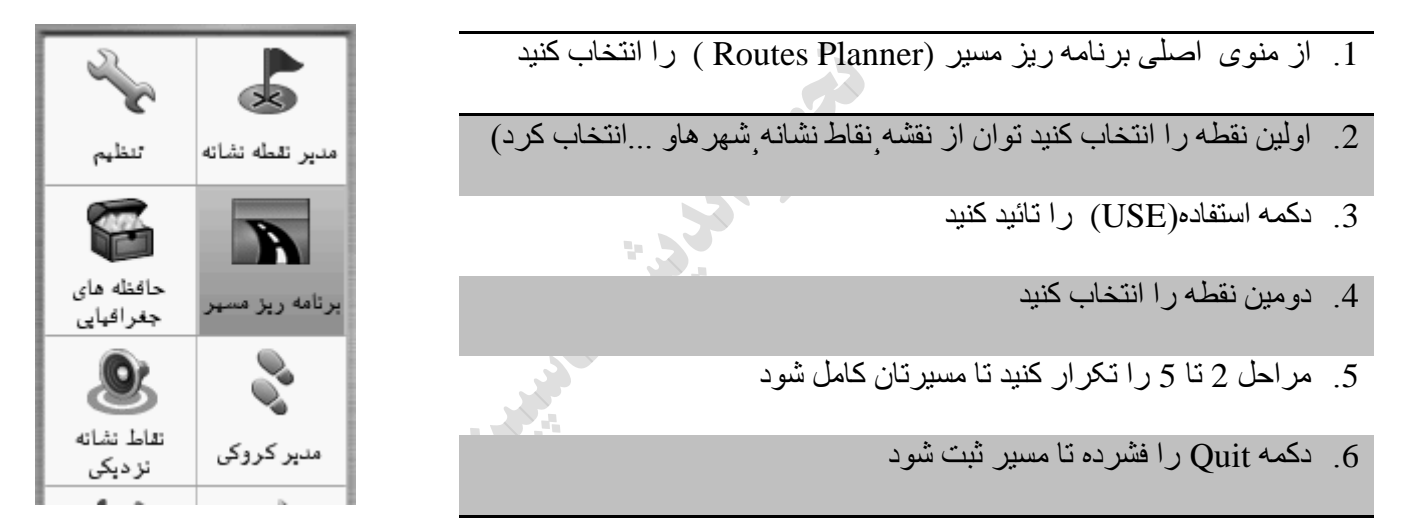

**Routes Planner /Create Route /Select First Point /Waypoints / Use / Select Next Point /…/Quit**

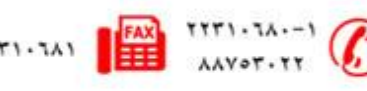

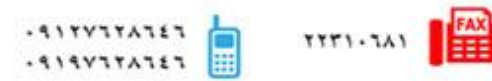

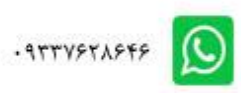

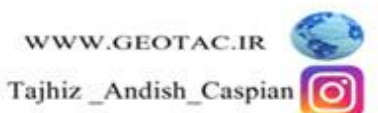

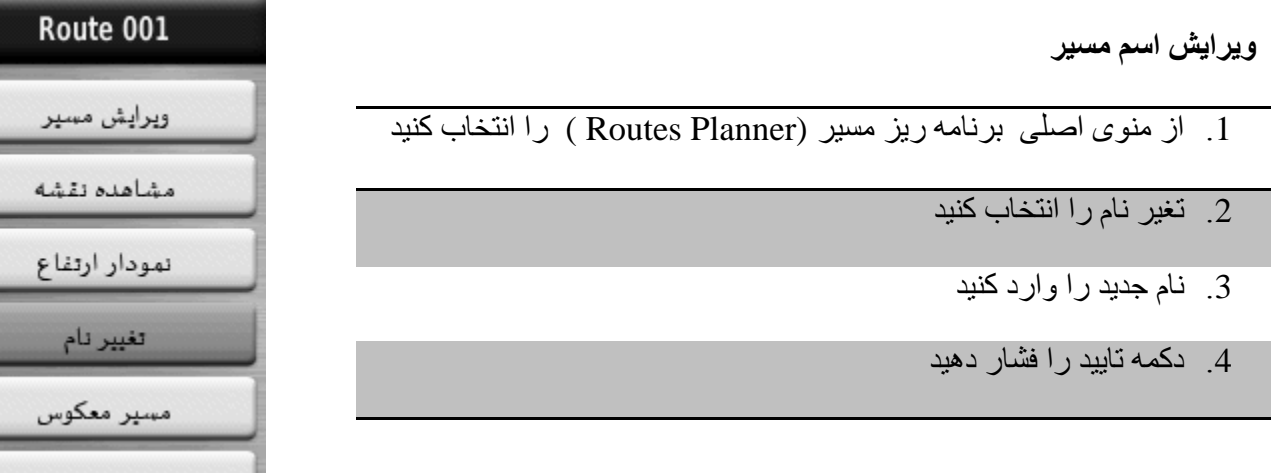

**Routes Planner /Route -- /Change Name / New Name** 

**ّیشایص هسیش** 

- 1. از منوی اصلی مسیر (Routes ) را انتخاب کنید
	- 2. مسیر را انتخاب کنید
	- 3. یک گزینه را انتخاب کنید
	- 4. یک نقطه را انتخاب کنید
	- 5. یک گزینه را انتخا ب کنید
- 6. مراحل 2 تا 5 را تکرار کنید تا مسیر شما تکمیل گردد

**Routes Planner /Route --/Edite Route** 

Route 001

ويرايش مسير

مشاهده نقشه

نمودار ارتفاع

تغيير نام

مسير معكوس

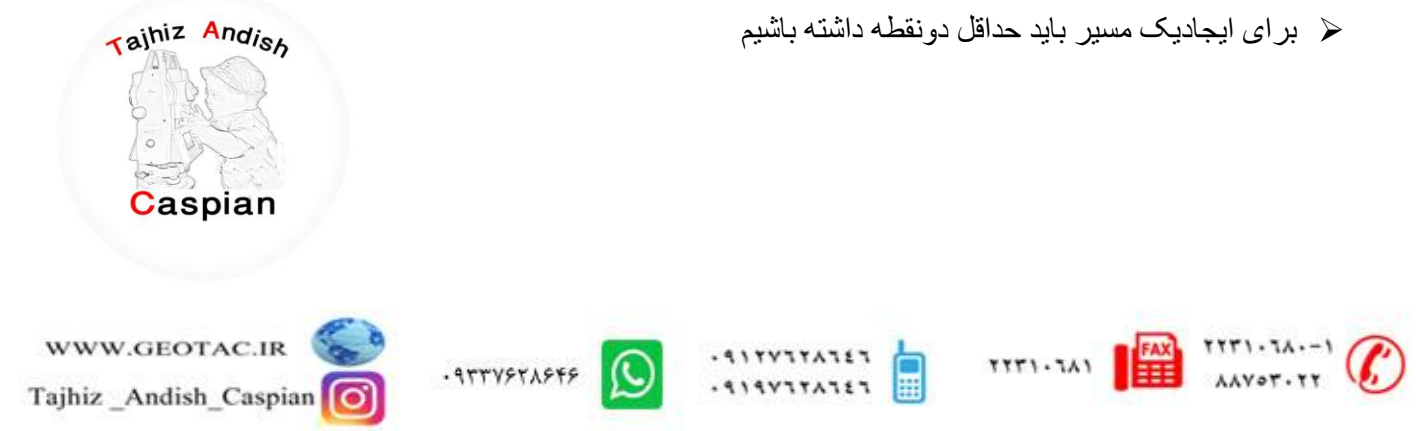

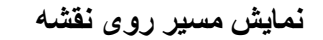

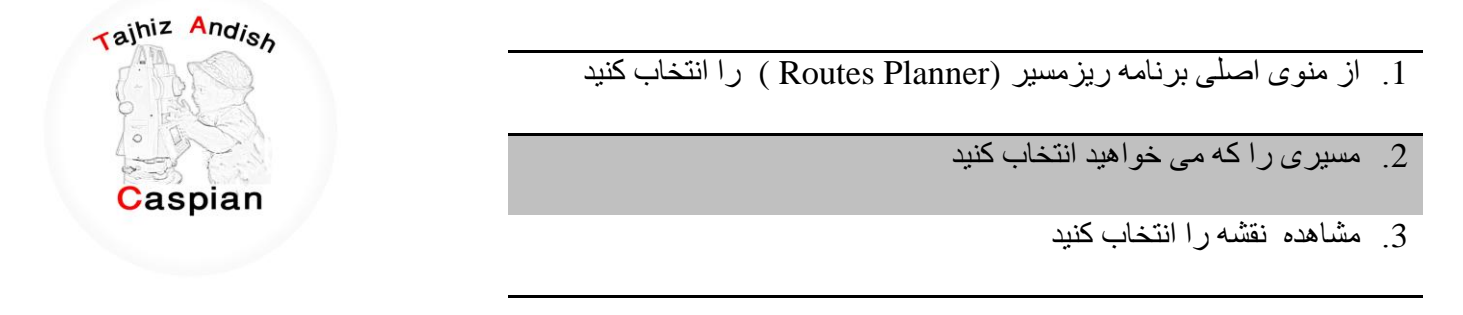

**Routes Planner /Route --/View Map** 

**پاک کشدى یک هسیش** 

1. از منوی اصلی برنامه ریزمسیر (Routes Planner ) را انتخاب کنید

2. هسیر مورد نظر انتخاب کنید

3. پاک کردن مسیر را انتخاب کنید

**Routes Planner /Route --/ Delete Route**

# **جستجْی یک هسیش / FIND**

- .1 دکمه FIND را فشار دهید
- 2. گزینه مسیر ها را انتخاب کنید
	- 3. یک مسیر را انتخاب کنید
		- 4. حرکت را انتخاب کنید

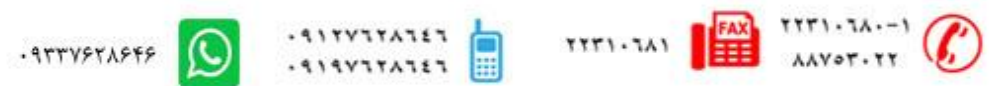

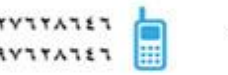

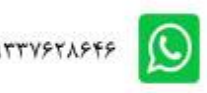

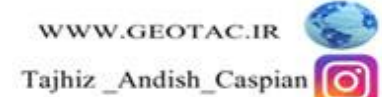

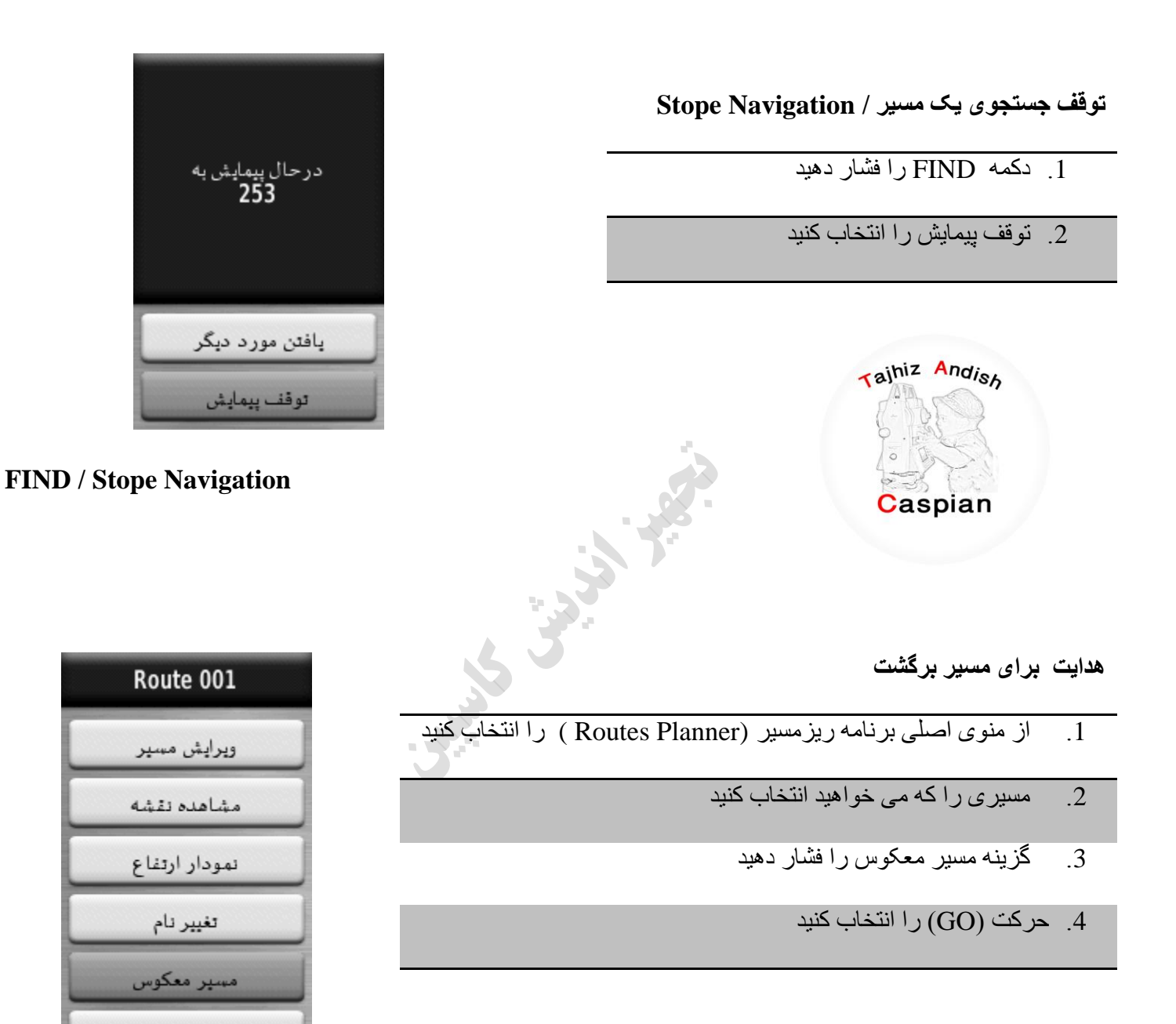

**Routes Planner /Route --/ Reverse Route**

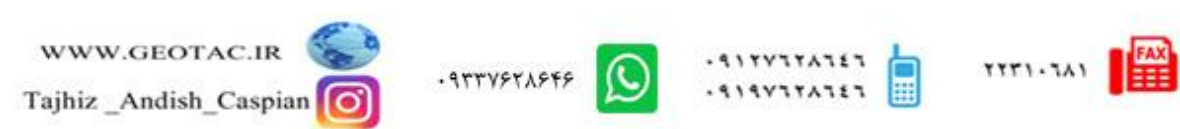

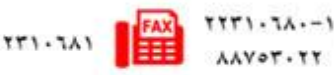

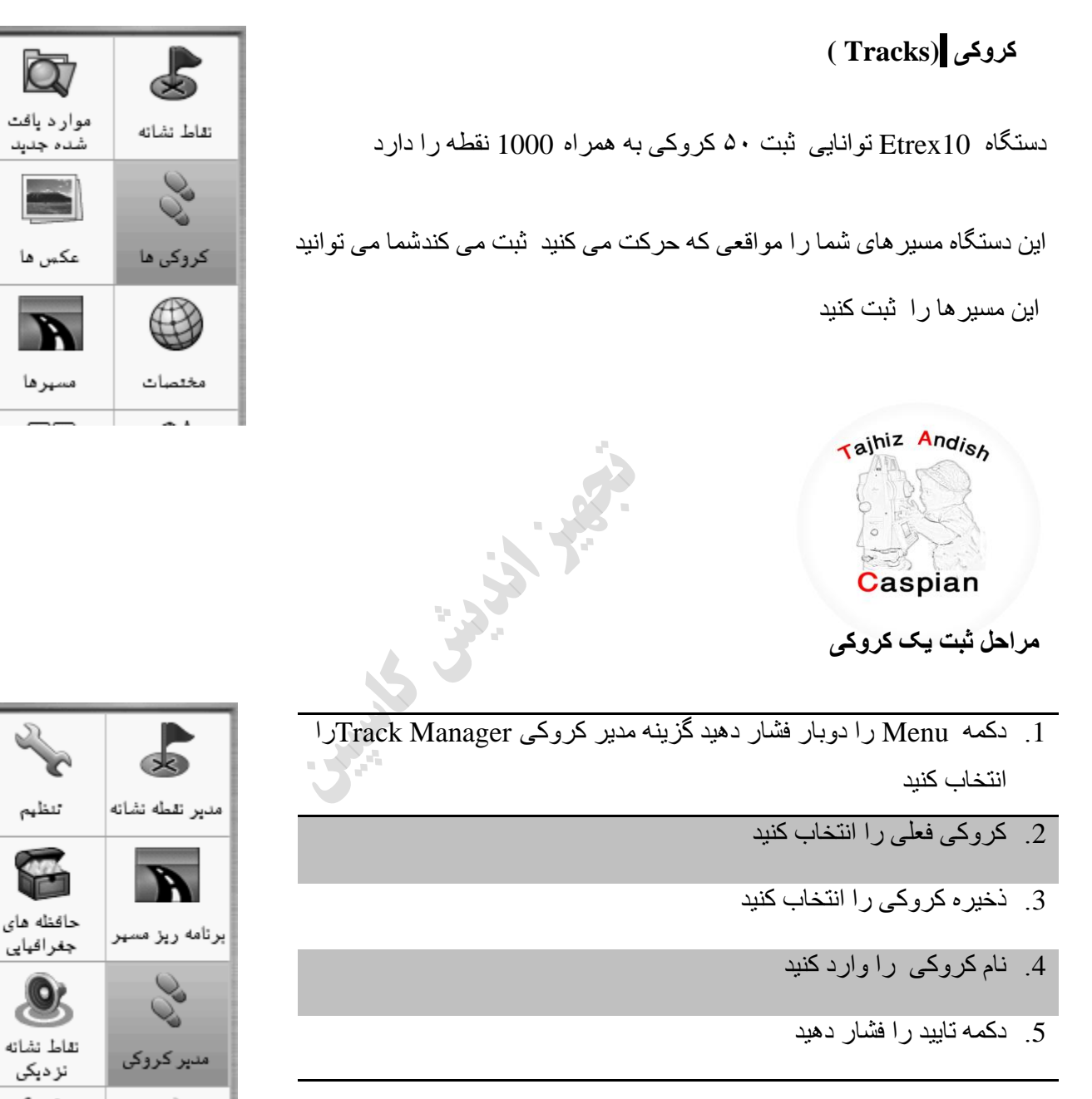

عكس ها مسيرها

تنظهم

**Track Manager/Current Track/Save Track/Enter Name**

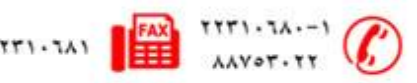

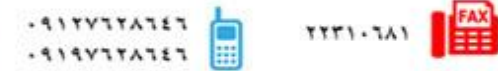

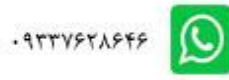

**هشاحل حزف یک کشّکی** 

- 1. دکمه Menu را دوبار فشار دهید گزینه مدیر کروکی را انتخاب کنید
	- 2. کروکی مورد نظر را انتخاب کنید
		- 3. گزینه حذف را انتخاب کنید
			- 4 . گزینه بله را انتخاب کنید

#### **Track Manager/ -----track/Delete/Yes**

روش دوم : دکمه Menu را دوبار فشّار دهیدگُزیِنه تنظیم- بازنشانی - پاک کردن کروکی فعلی و در نهایت بله را انتخاب کنید

#### **Menu/Setup/Reset/Clear Current Track**

# **جدول ثبت کروک***ی*

از منو اصلّی وارد قسمت تنظیم سپس کروکی ها و آز آنجا جدول ثبت کروکی را انتخاب کنید

- . ثبت نشود  $1$
- . ثبت نشان داده نشو د $2$
- .3 ثبت در نقشه نشان داده شود

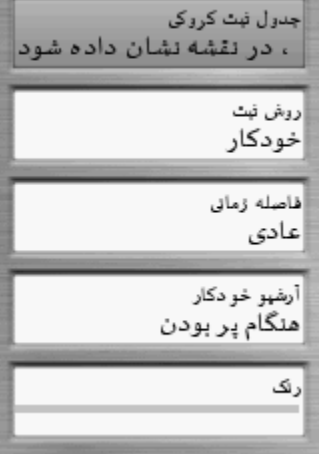

# **Menu/Setup/ Tracks /**

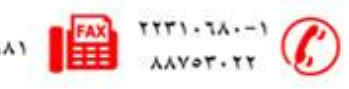

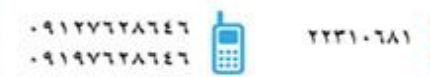

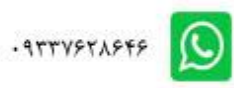

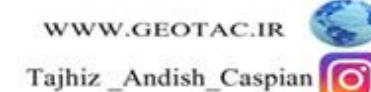

**سّش ثثت** 

 دس ایي لغوت هی تْاى ًحٍْ ثثت ًماط دس کشّکی ُا سا تعیي کشد .1 هغافت – کشّکی سا تش حغة فاصلَ تعیي ؽذٍ رخیشٍ هی کٌذ .2 صهاى – کشّکی سا تش حغة صهاى تعیي ؽذٍ رخیشٍ هی کٌذ

.3 خودکار – کروکی را بر حسب سرعت متغیر ذخیره می کند

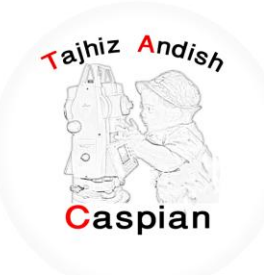

**فاصلَ صهاًی** 

در این قسمت می توان فاصله یا زمان ثبت نقاط در کروکی را تعین کرد

**سًگ** 

در این قسمت می توان رنگ کروکی را تعین کرد

**جستجْی یک کشّکی / FIND** شما قبل از اینکه جستّجو را انتخاب کنید باید یک کروکی را ثبت وذخیره کنید سپس مراحل زیر را انجام دهید

- .1 دکمه FIND را فشار دهید
	- 2. کروکی ها را انتخاب کنید
- 3. کروکی ذخیره شده را انتخاب کنید
	- 4. حرکت را انتخاب کنید

در این حالت با فشردن دکمه PAGE می توان وارد صفحه قطب نما شده و توسط فلش قطب نما در مسیر کروکی حرکت

کر د

Find / Tracks / Track -- / Go /

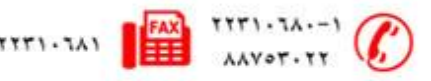

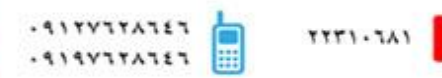

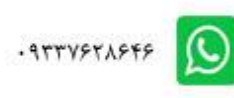

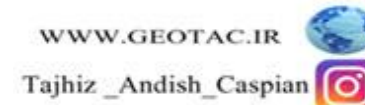

**تْقف جستجْی یک کشّکی / Navigation Stope** 

.1 دکمه FIND را فشار دهید

2. توقف پیمایش را انتخاب کنید

Taihiz Andish Caspian

**هحاسثَ هساحت هٌطقَ** Calculation **Area** برای به دست آوردن مساحت منطقه ابتدا به صفحه ماهوار ه رفقه ازدقت دستگاه اطمینان حاصل کرده سپس وارد منومحاسبه منطقه ثنده و روی نقطه مورد نظر ایستاده ودکمه شروع(START) را انتخاب میکنیم و بیر امون منطقه مورد نظر یک دور کامل زده تا تَ ًمطَ ؽشّع تشعین عپظ گضیٌَ هحاعثَ)**Calculate**)سا اًتخاب می کنیم تا مساحت مورد نظر به ما نمایش داده شود

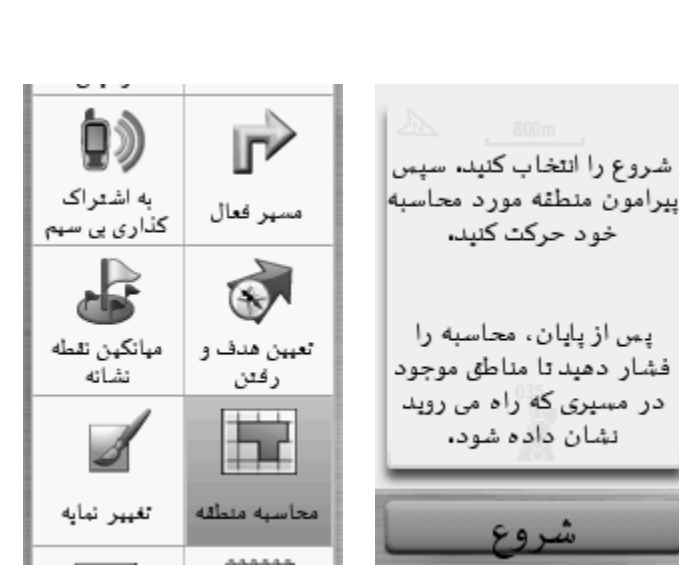

**FIND / Stope Navigation**

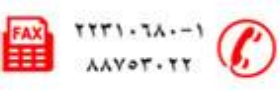

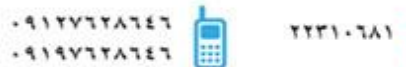

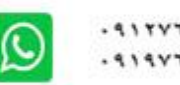

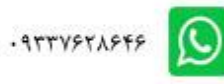

خود حرکت کنید.

نشان داده شود،

شروع

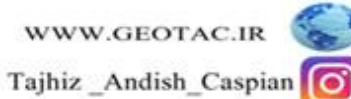

**استفادٍ اص صفحَ اصلی**  توسط دکمه برگشت (Back)می توان صفحه دلخواه را انتخاب کرد دکمه برگشت را فشار دهید واز این قسمت گزینه منو اصلی را انتخاب کنید(دکمه menu را دوبار فشار دهید)

> **هٌْ اصلی**  1. **تنظیم (Setup):**در این قسمت می توان تتظیمات اولیه مربوط به دستگاه را انجام داد .2

> > **سیستن**

GPS:کَه شَامل سه قسمت عادی ِنمایشی WASS هی باشد

زبان : در این قسمت می توان زبان دستگاه را تغییر داد

نوع باتری : در این قسمت نوع باتری استفاده شده در دستگاه را نمایش می دهد

رابط : نوع کابل خروجی دستگاه را نمایش می دهد

**ًوایطگش** 

زمان وقفه نور زمینه : تعیین زمان خاموش شدن نور صفحه

ذخیره باتری : برای صرفه جویی در مصرف باتری

رنگ ها : این قسمت تنظیمات رنگ روز و شب دستگاه می باشد

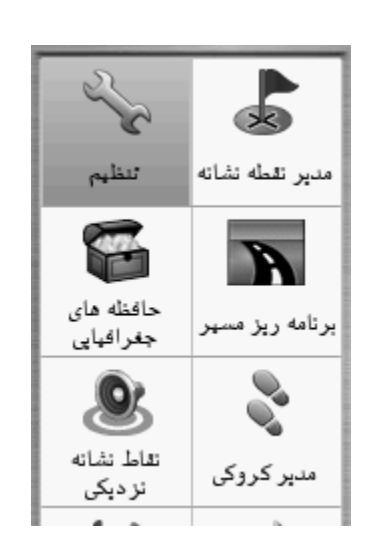

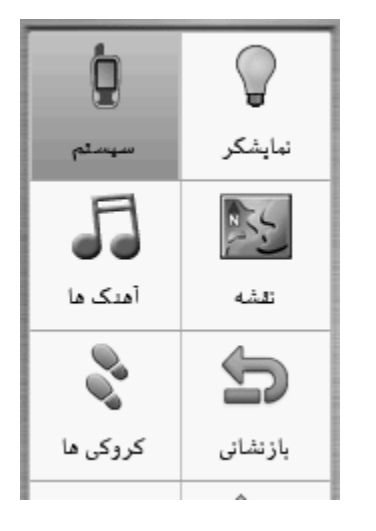

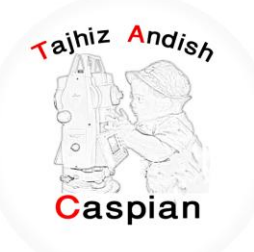

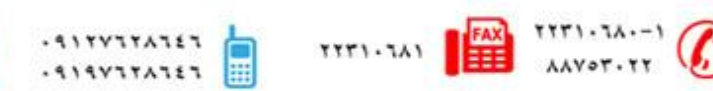

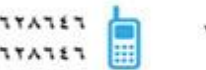

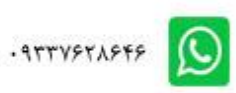

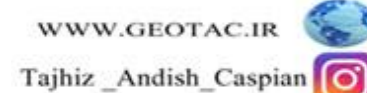

- **. آهنگ ها :** تنظیمات مربوط به نوع زنگ دستگاه را انجا م می دهد
	- **. نقشه :** تنطیمات مر بوط به نقشه ر ا نمایش می دهد
	- **ه کروکی ها :** تنظیمات مربوط به کروکی را نمایش می دهد
- **بازنشانی:** برای صفر کردن تایمر ها،پاک کردن نقاط ویا کروکی و بازگرداندن تظیمات به تنظیمات کارخانه کاربرد دار د
	- **ترتيب صفحه :** نحوِ ه قرار گرفتن صفحات و اضافه کردن منو دلخواه به صفحه اصلی را انجام میدهد
		- **واحدُها :** برای انتخاب واحد مسافت ٖ ارتفاع ٖعمق ودما و ... قابل استفاده می باشد
			- **زمان :** نوع زمان(24یا12ساعته) یا منطقه زمانی را می توان تغییر داد
	- **قالة هْقؼیت :** دس ایي لغوت هی تْاى ّاحذ دعتگاٍ سا دسخَ دلیم،َ دسخَ دلیمَ اعؾاسی ،UTMّ ... تعییي کشد
		- **خط مسیر فعلی :** در این قسمت می توان تتظیمات مربوط به قطب نما ر ا انجام داد مثل کالیبر ه کر دن قطب نما
- **. ارتفاع سنج :**مربوط به تنظیمات ارتفاع سنج ً می باشد می توان ارتفاع را به صورت ثابت یا متغیر و یا می توان نوع نمودار رابه صورت ارتفاع زمان- ارتفاع مسافت- فشارفشارسنج -فشار محیط تغییر داد
	- **ه مسیر یابی :** در این قسمت می توان نحوه بیدا کردن مسیر را خارج یا داخل جاده انتخاب کرد یا مسیر عبوری را بر ای عابر پیاده یا ماشین و دوچرخه انتخاب کر د
- 3. **مدیر نقاط نشانه :** در این قسمت می توان نقاط ثبت شده ر ا در صفحه نقشه نمایش داد یا اینکه از نقطه ای که هستیم به نقطه انتخابی حرکت کر د
	- 4.**برنامه ریز مسیر:** در این قسمت می توان با استفاده از نقاط ثبت شده ،نقشه،عکس ها ،شهر هاو .<sub>..</sub> و انتخاب آنها به ترتیب میتوان یک مسیر دلخواه را ثبت کرد
- 5.**نقاط نشانه نزدیکی :** در این قسمت می توان یکی از گزینه های نقاط ثبت شده ،نقشه،عکس ها،شهر هاو<sub>...</sub> را انتخاب و سپس شعاع مورد نظر را انتخاب کرده و انجام شد را تایید کنید مثلا شما نقطه ا ی را انتخاب کرده اید وشعاع را 10 متر انتخاب کرده اید شما هر زمان به شعاع 10 متری این نقطه نزدیک شوید دستگاه شروع به آلارم زدن می کند

6.**مدیر کروکی :** در این قسمت می توان تظیمات مربوط به کروکی مثّل حذف کروکی ِ نمایش کروکی و .... را انجام داد

**. ٩٣٣٧۶٢٨۶۴۶** 

 $-911YY1Y11117$ 

 $.919Y1TATET$ 

- 7.**به اشتراک گذار ی بی سیم :** در این قسمت می توان اطلاعات را به دستگاه دیگر ارسال و یا از دستگاه دیگر در یافت کرد
	- 8.**مسیر فعال** :در این قسمت اگر گزینه جستجو فعال باشد می توان مسیر را به صورت پیشرفته پیگیری کرد
	- 9 **میانگین نقطه نشانه :** می توان به منظور افز ایش دقت مکانی یک نقطه، از نقطه نشانه جدیدی که ساخته اید میانگین گیر *ی* نمایید
	- 10 **تعیین هدف و ر فتن :** در این قسمت می توان جهت حرکت را نسبت به ز اویه مورد نظر قفل کرده و به سمت آن حر کت کر د
		- .11**تغیییش ًوایَ :** دس ایي لغوت هی تْاى ًوایَ دعتگاٍ سا تَ صْست دلخْاٍ تغییش داد
- 12 **محاسبِه منطقه :** با انتخاب این گزینه می توان مساحت منطقه را بدست آورد به این ترتیب که در نقطه ابتدا ایستاده و شروع را کلیک می کنیم و دور منطقه ای که مساحت انرا نیاز داریم حرکت می کنیم پس از پایان محاسبه را انتخاب می کنیم که در نهایت مساحت منطقه را به ما نمایش می دهد
	- .13**VIEWER PHOTO**:دس ایي لغوت هی تْاى عکظ ُا سا هؾاُذٍ کشد
		- .14 **تقویم**: نمایش تقویم
		- **15 .هاضیي حساب :** اتضاس هاؽیي حغاب
		- .16 **خُورشید و ماه** :زمان طلوع و غروب خورشید را نمایش می دهد<sup>.</sup>
	- 17 ـ **ساعت زنگ دار** : با انتخاب ساعت دلخواه دستگاه در این ساعت شروع به زنگ زدن می کند
	- 18 **شکار و ماهیگیری:** نسبت به دما و فشار هوا بهترین موقعیت بر ای ماهیگیری را نمایش می دهد
		- **19 .کشًّْهتش**
		- **20 .هاُْاسٍ**

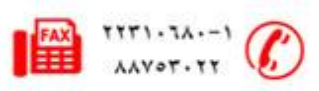

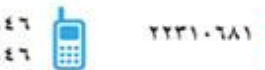

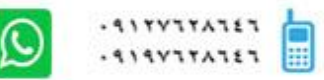

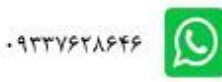

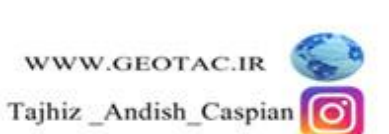

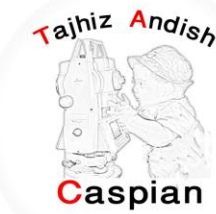

#### *ن***قشه /Map**

با انتخاب این قسمت صفحه نقشه ً نمایش داده می شود ً اگر دستگاه هنوز آنتن نداده باشد آخرین مختصات نمایش داده میشود و یک علامت سوال تا وقتی که دستگاه به طور کامل به ماهواره ها وصل شود روی نقشه نمایش داده می شود. در زمانی که دستگاه به ماهواره ها وصل شود علامت سوال حذف شده و می توان موقعیت خود را بر روی نقشه مشاهده کرد. توسط دکمه in و out می توان بزرگنمایی نقشه را کم وزیاد کرد در صفحه نقشه با فشردن یکبار دکمه MENU هی توان وارد

تنظیمات نقشه شد. (تجهیز\_اندیش کاسبین)

از سرگیری پیمایش : آخرین نقطه ای که ما توسط دکمه FIND انتخاب کرده ایم را نمایش می دهد

نقشه را تنظیم کنید : تنظیمات مربوط به نقشه را انجام می دهد

انداز ه گیری مسا<u>فت</u> : جابجایی مکان نما فاصله محل فعلی تا محل قر ار گرفتن مکان نما ر ا نمایش میدهد

بازیابی پیش فرض : تنظیمات بصورت اولیه خود باز می گر دد

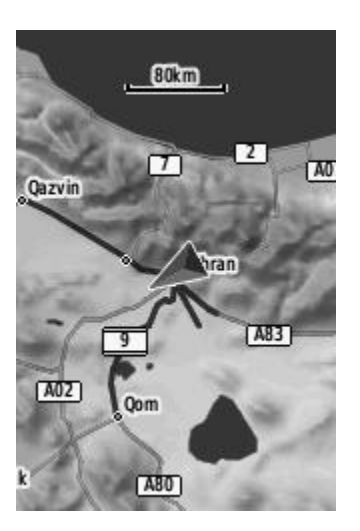

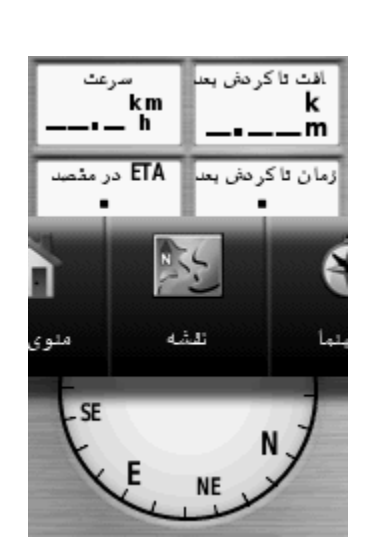

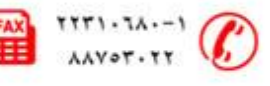

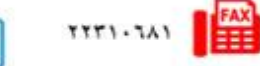

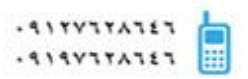

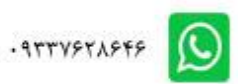

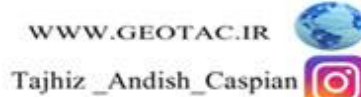

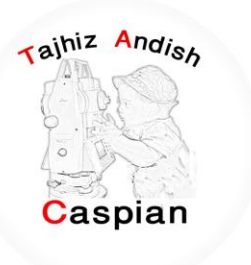

#### **قطب نما**

با انتخاب این گزینه می توان شمال ، جنوب،غرب و شرق منطقه را بدست آورد البته در مواقعی که ما گزینه FIND را انتخاب می کنیم یک فلش مسیر ما را نسبت به نقطه هدف روی قطب نما نمایش می دهد

در صفحه قطب نما با فشردن یکبار دکمه MENU می توان وارد تنظیمات قطب نما شد

تعیین هدف ً و رفتن : می توان با استفاده از فلش موجود حرکت خود را با زاویه دلخواه تغییر داد

تغییر زمینه اطلاعات :در این قسمت می توان گزینه های موجود در بالای قطب نما مثل سرعت،مسافت تا گردش بعد و...را تغییر داد

از سر گیری بیمایش : آخرین نقطه ای که ما توسط دکمه FIND انتخاب کرده ایم را نمایش می دهد

تغییر داشبورد : حالت نمایش قطب نما را بصورت دلخواه تغییر می دهد

مشاهده حافظه جغر افیایی : حافظه جغر افیایی موجود را به ما نمایش می دهد

کالیبر اسیون قطب نما : در این قسمت می توان قطب نما را کالیبره کرد

تنظیم خط مسیر ً فعلی نقشه : تنظیمات کلی قطب نما می باشد

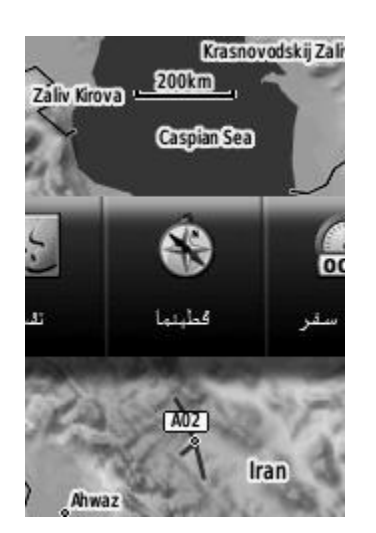

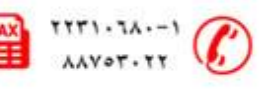

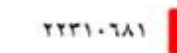

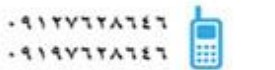

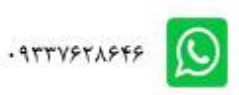

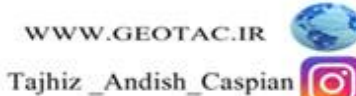

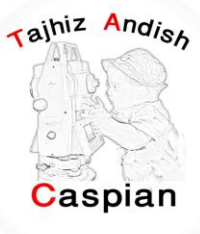

#### **سایاًَ سفش**

در این قسمت می توان اطلاعات مربوط به مسافت طی شده ،سر عت،زمان جابه جایی و غیره را مشاهده کرد البته دستگاه تا زمانی که به ماهواره ها وصل نشود این اطلاعات را نمایش نمی دهد ودر صورت وصل شدن به ماهواره ها اطلاعات را بصورت خودکار به ما نمایش می دهد

در صفحه رایانه سفر با فشردن یکبار دکمه MENU می توان وار د تنظیمات رایانه سفر شد

بازنشانی : مواقعی که می خواهیم مسافت طی شده از یک نقطه را شروع کنیم ابتدا باید اطلاعات قبلی را پا ک کنیم با انتخاب گزینه بازنشانی وارد این قسمت شده وقسمت بازنشانی اطلاعات سفر را انتخاب کرده بله را تایید می کنیم و شروع به کار میکنیم

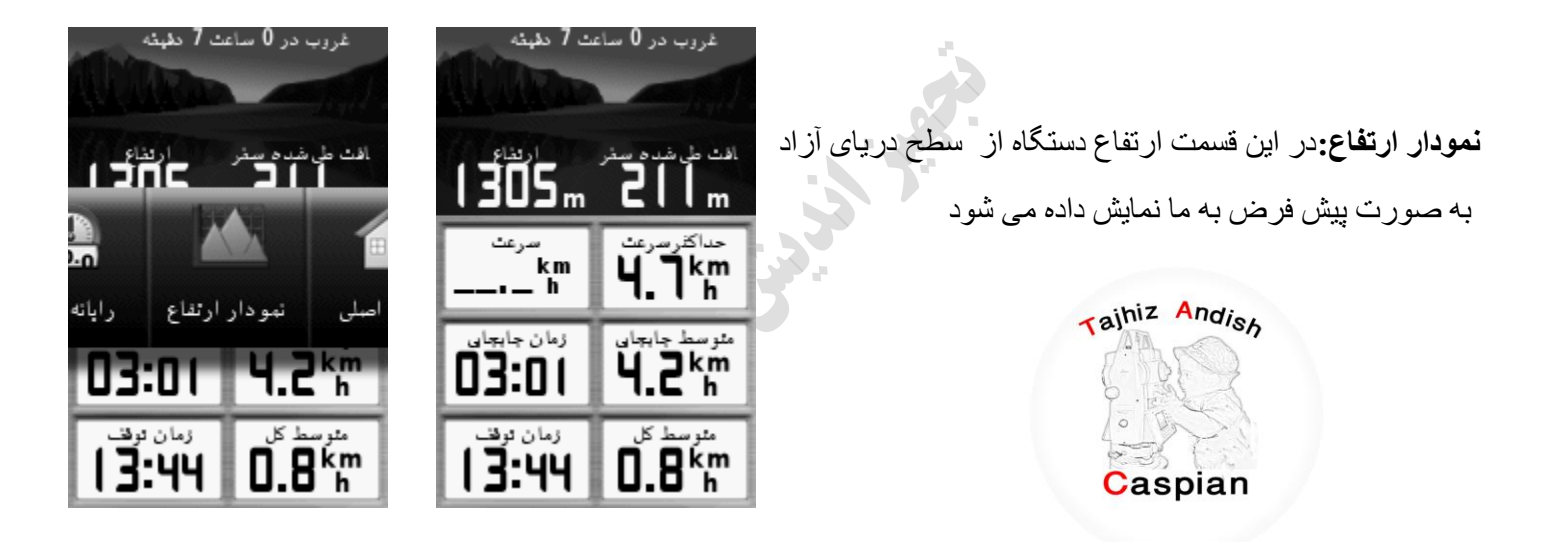

# **حافظَ ُای جغشافیای (Geocache(**

از آیکون Geocache برای مشاهده لیست موقعیتهای Geocache که با استفاده از دستگاه GPS ETREX10 ایجاد شده یا از کامپیوتر بازخوانی شده است استفاده می شود. یک ًمحلی است با یک نماد خاص که به آن نسبت داده شده و آن را از بقیه متمایز می کند.

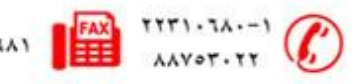

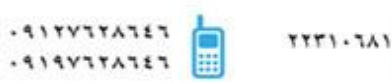

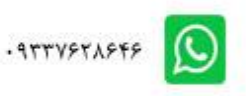

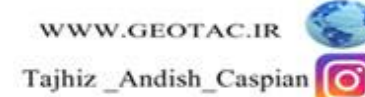

# **ًحٍْ تخلیَ دستگاٍ تْسط ًشم افضاس Source Map**

نصب نرم افزار Map Source : نرم افزار Map Source را از DVD شرکت تجهیز اندیش کاسپین یا از آدرس انلود کرده و مراحل زیر را انجام دهید» www.geotac.ir

ابتدا روی فایل Setup.exe کلیک کرده تا صفحه زیر باز شود.

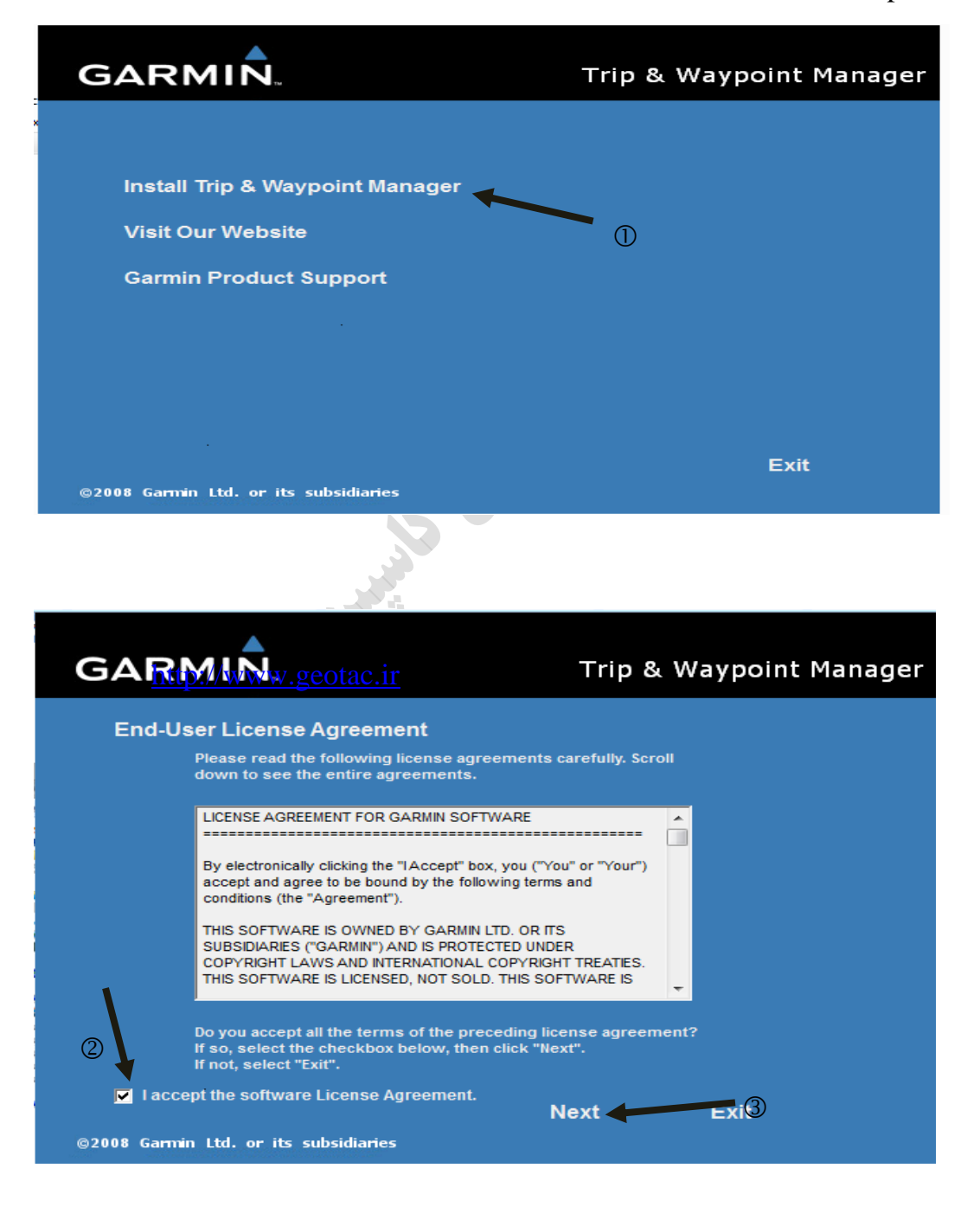

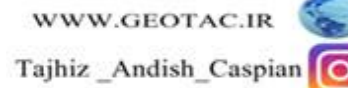

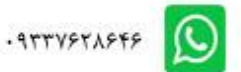

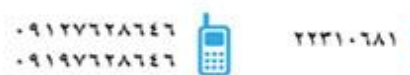

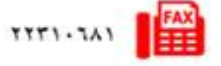

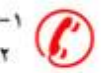

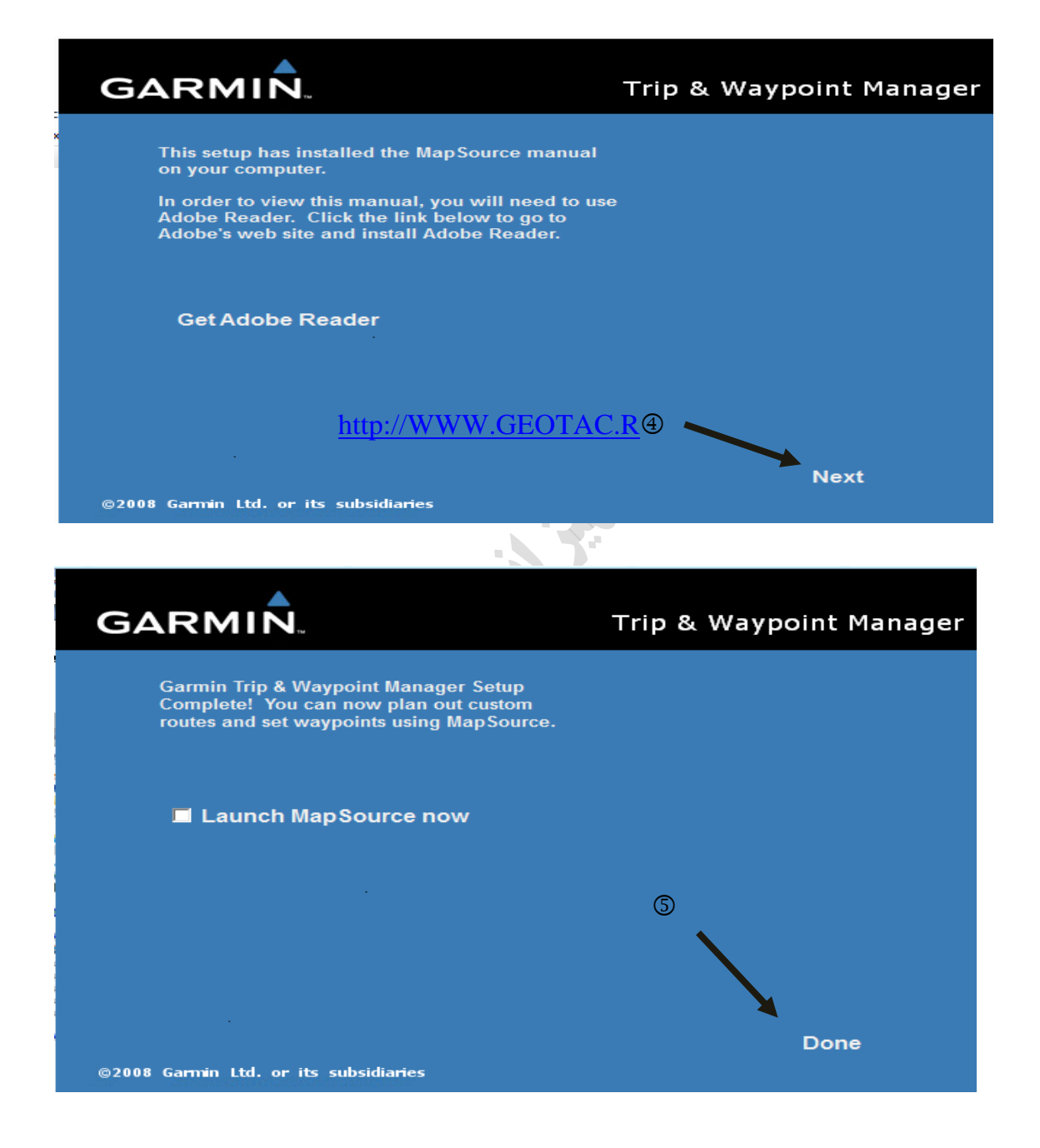

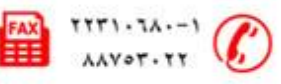

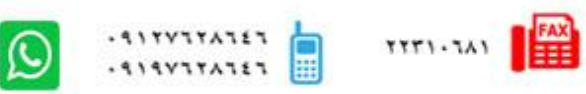

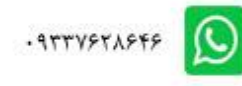

File Edit Find Transfer View Tools Utilities Help  $\boxed{\circlearrowright\circledcirc\circledcirc\circledcirc\circledcirc\circledcirc}$  $\mathbf{Z}$  $\overline{\blacksquare}$ **Bylot** Island Maps Waypoints Routes Tracks  $km$ **Prince Charles Island** Iceland uthampton Island Norway Finland **Ohana** Name Points **Start Time** Russia  $-canada$ Great Britain lle D'Anticosti Mongolia Salt Lake City Spain. Nort Inited States of America Syria · Afghanistan • San, Diego  $China.$ Dallas Morocco Housto Tajhiz Andish  $\ddot{\phantom{a}}$ Libya Saudi Arabia **Mexico** Taiw Myanmar Mexico City<br>Jamaica<sub>l S</sub>Santo Doming Mali<sub>Miger</sub> Viet Nam Ciudad de Gu udan Somalia Ghana لني Venezuela Cali Singapore Kenya Indonesia Caspian Recife Angola Salvador Belo Horizonte<br>Rio de Janeiro Madagascar Exmouth Bay L'Haridon Bight South Africa Cape Town Great, le Chiloi Golfo San Jorge Kerguelen Islands East Falkland<br>Tierra Del Fuego 1500 mi

پس از نصب نرم افزار با استفاده از کابل تخلیه usb به کامپیوتر متصل شده وسپس نرم افزار Map Source را باز کرده

برای تخلیه نقاط نشانه ،کروکی ها و مسیر ها روی گزینه File کلیک کرده گزینه open را انتخاب می کنیم سپس از computer فایل ETREX10 را باز کرده و روی garmin کلیک کرده و در نهایت فایل  $\, {\rm gpx} \,$  را انتخاب کرده و مطابق شکل زیر All file و عملیات مورد نظر را انتخاب می کنیم

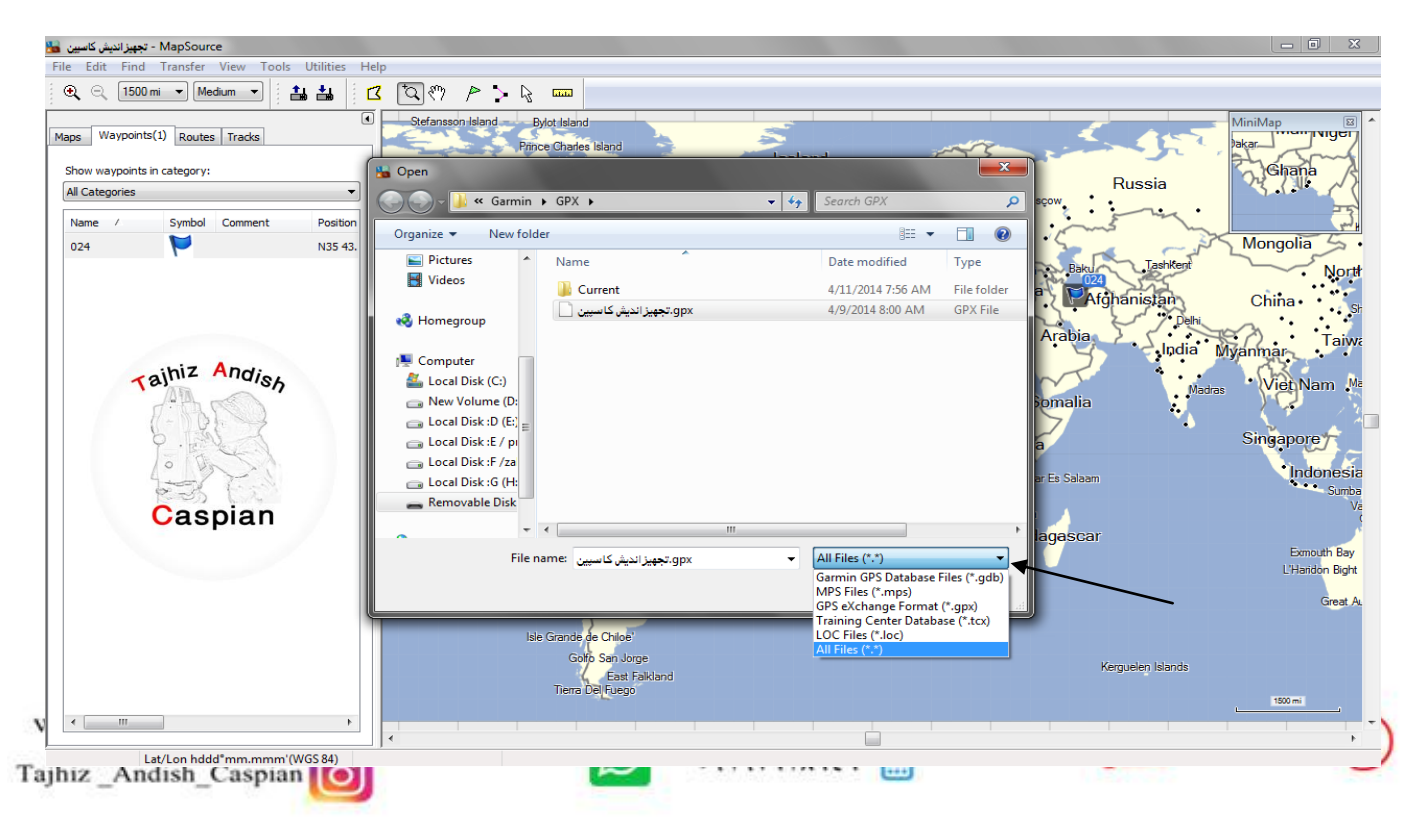

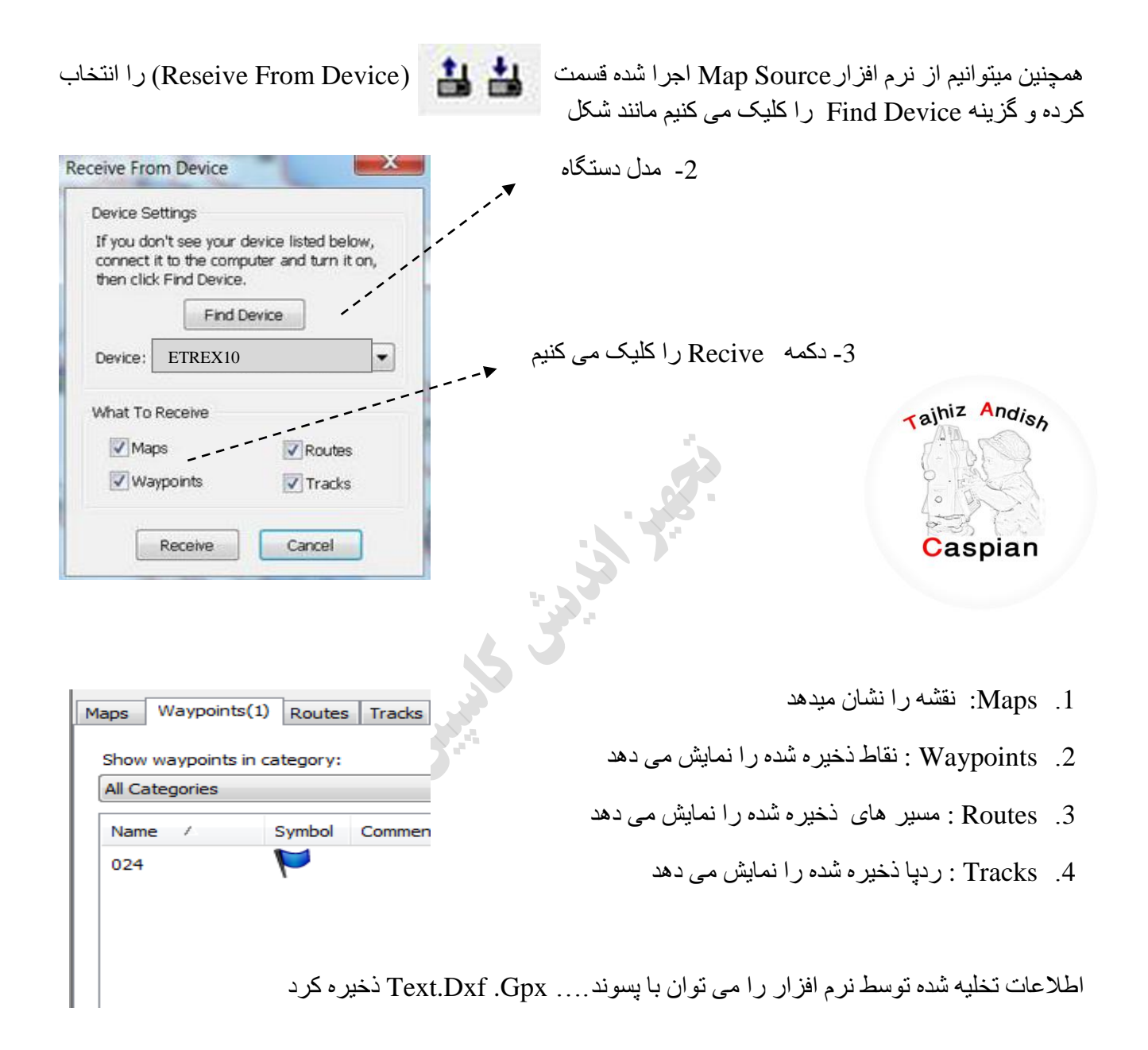

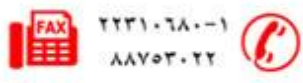

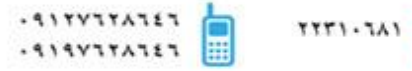

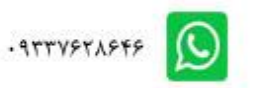

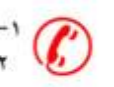

برای نمایش نقطه مورد نظر روی نقطه کلیک کرده سپس راست کلیک کرده و گزینه Show Selected Waypoit On

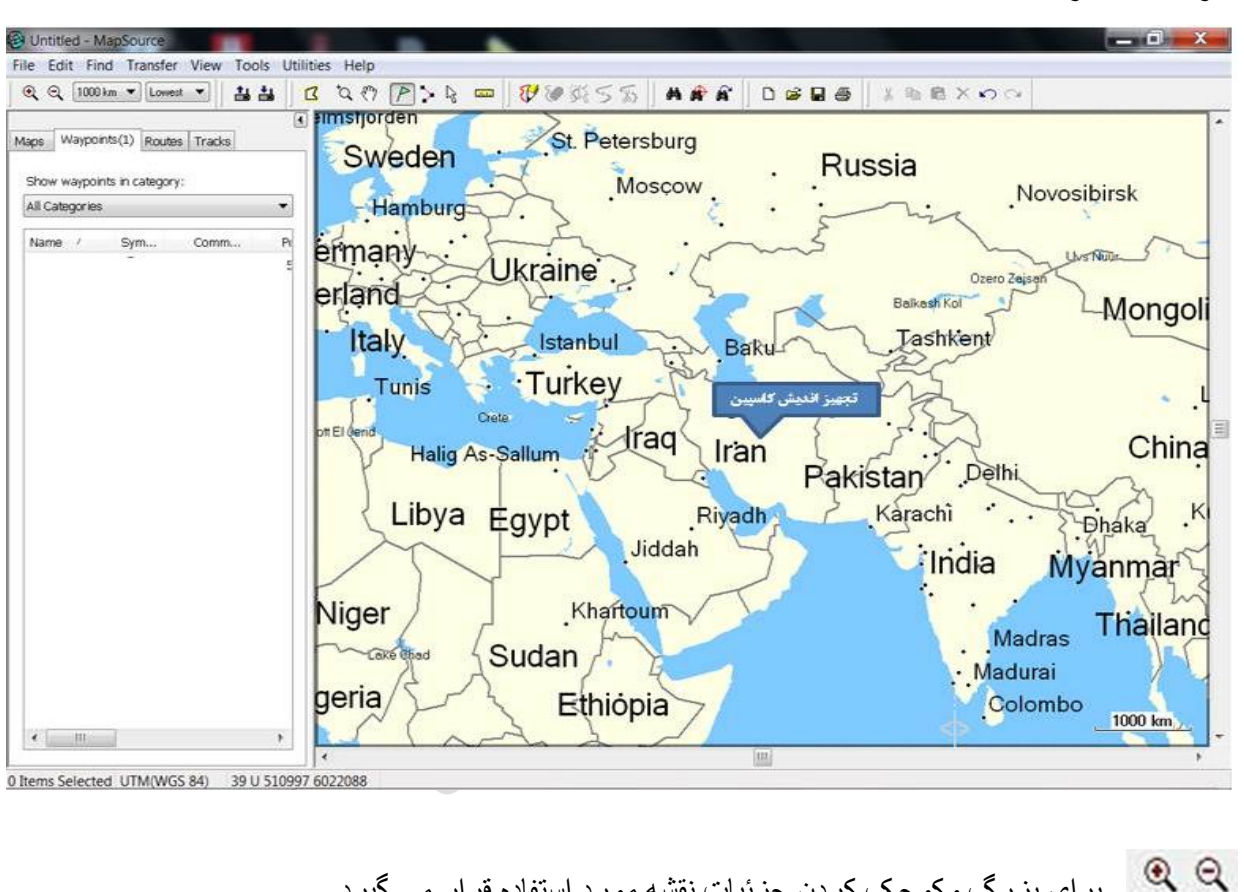

Map سا اًتخاب کشد.ٍ

- بر ای بز ر گ و کو جک کر دن جز ئبات نقشه مور د استفاده قر ار می گیر د
	- $1000\,\mathrm{km}$   $\blacktriangledown$ مقباس نمایش نقشه مے باشد
- براى نشان دادن جزئیات نقشه مورد استفاده قرار ً مى گیرد اگر بر روى مى highest باشد نقشه با بیشترین Lowest جز ئیات نمایش داده می شو د
	- از این قسمت بر ای تخلیه و ارسال اطلاعات از دستگاه مورد پاستفاده قرار می گیرد 当当
		- K با انتخاب این قسمت می تو ان قسمتی از نقشه ر ا انتخاب کر د

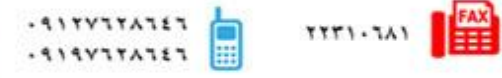

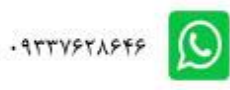

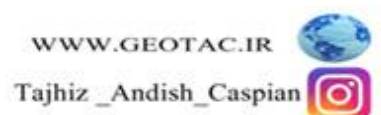

نحوه تخلیه دستگاه توسط نرم افزار BaseCamp

نصب نرم افزار Map Source : نرم افزار BaseCamp را از DVD شرکت تجهیز اندیش کاسپین یا از سایت شرکت به

آدرس <u>www.geotac.ir</u> دانلود کرده و مراحل زیر را انجام دهید

ابتدا روی فایلexe. کلیک کرده تا صفحه زیر باز شود

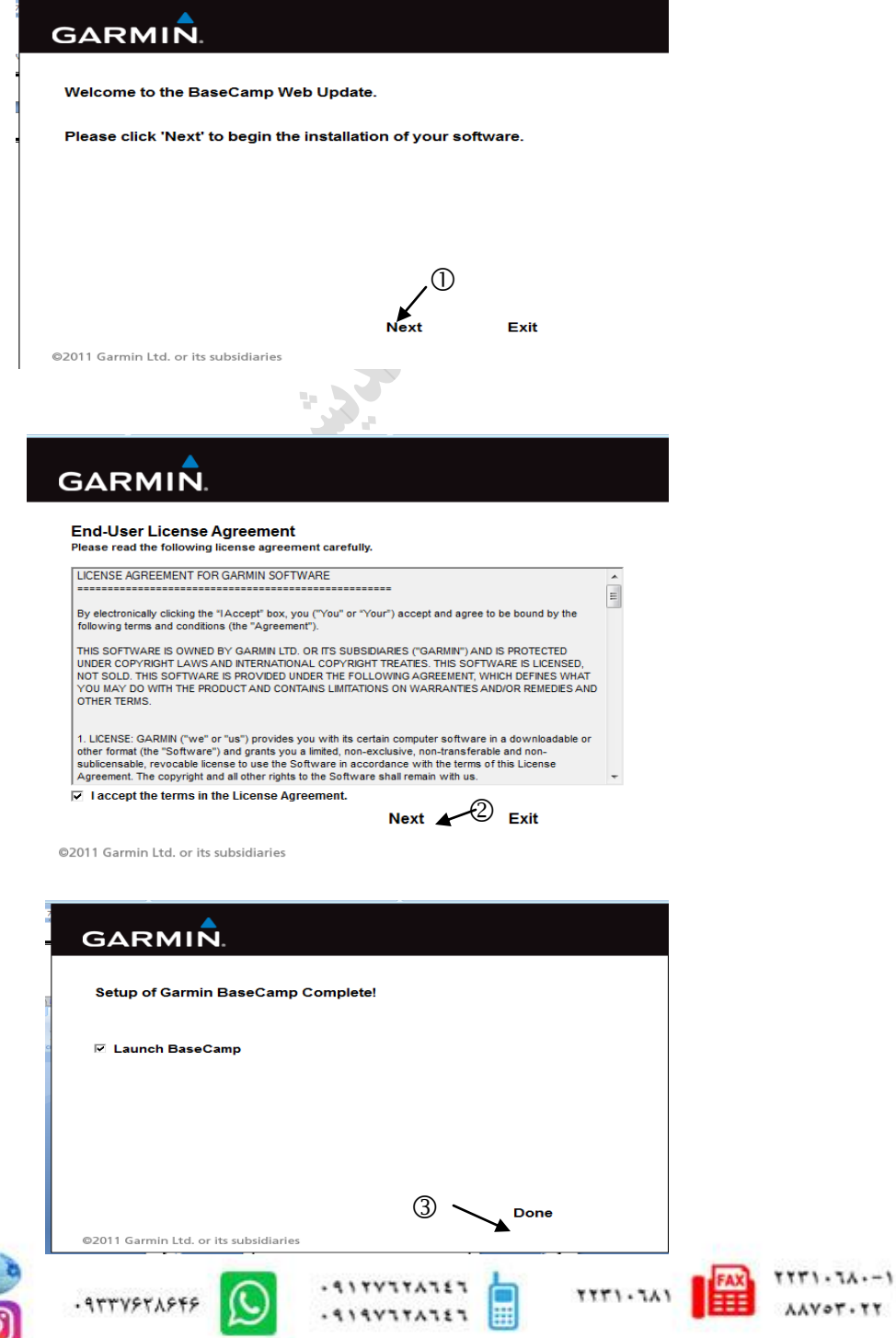

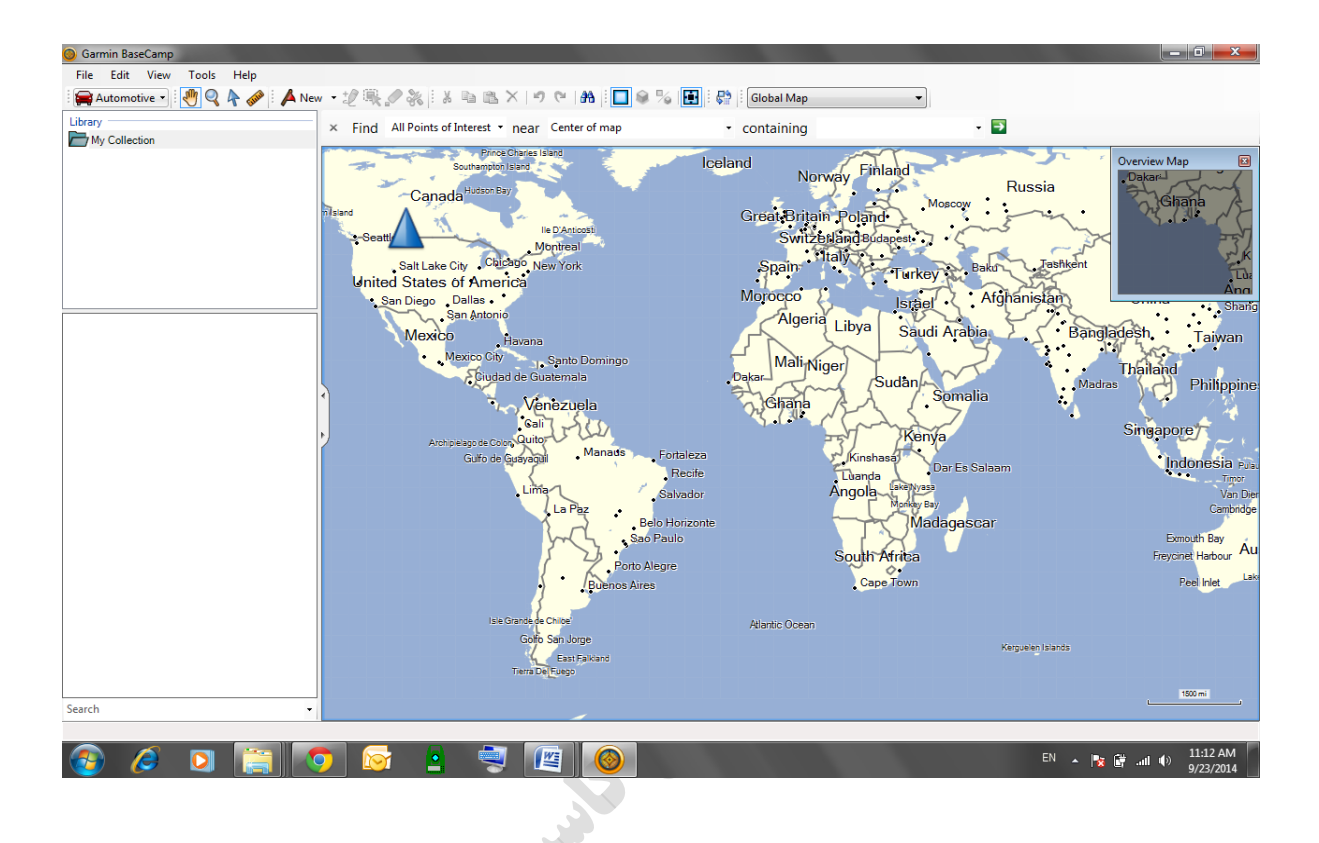

با استفاده از کابل تخلیه usb به کامپیوتر متصل شده وسپس نرم افزار BaseCamp را باز کرده

دستگاه را روشن کرده و صبر می کنیم تا نرم افزار به صورت اتوماتیک دیتاها را لود کند و کلیه نقاط ، مسیر و کروکی ها را نشان دهد.

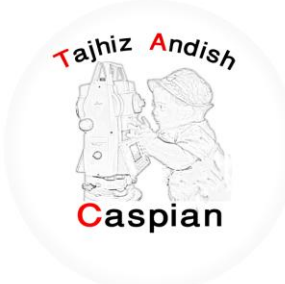

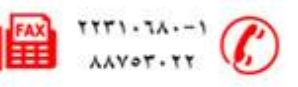

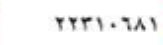

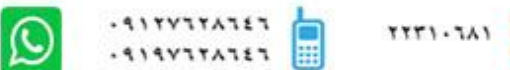

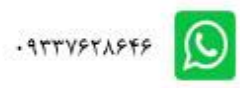

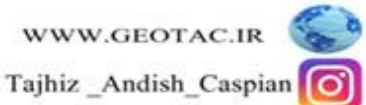